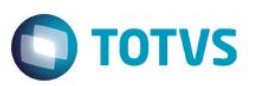

### **Criação dos Campos de Lead Time de Produto**

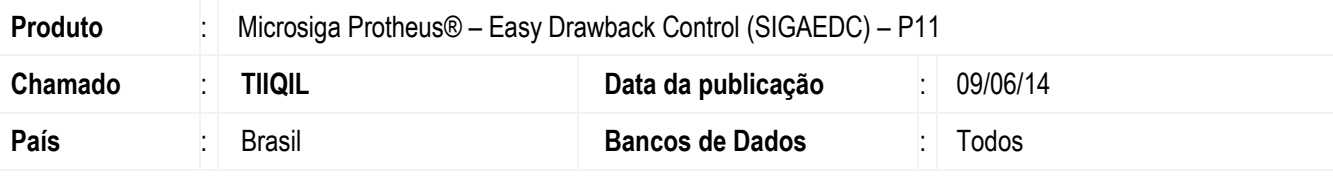

#### **Importante**

Esta melhoria depende de execução do *update* de base *UDTIIQIL*, conforme **Procedimentos para Implementação**.

Foram criados os campos **Lead Time (EYJ\_LEADTI), Estrutura Similar (EYJ\_ESTSIM), Produção (EYJ\_PRODUC), Lead Time (EDC\_LEADTI)** e **Produção (EDC\_PRODUC)**, com a finalidade de tratamento do leadtime de produção por Produto, que define o período de produção do produto que será exportado em um processo de Drawback.

Assim, quando utilizado o leadtime no cadastro de produto, o sistema atenderá a informação contida nele para cada produto. Para viabilizar essa melhoria, é necessário aplicar o pacote de atualizações (Patch) deste chamado.

### **Procedimento para Implementação**

Aplicar atualização dos programas **AVGERAL.PRW, AVUPDATE01.PRW, AVOBJECT.PRW, EECAC120.PRW, EDCRE400.PRW, EDCES400.PRW, EICPRD100** e **EECAE101.PRW**. Para que as alterações sejam efetuadas, é necessário executar a função **U\_UDTIIQIL**.

#### **Importante**

Antes de executar o compatibilizador **UDTIIQIL** é imprescindível:

- a) Realizar o *backup* da base de dados do produto que será executado o compatibilizador (**\PROTHEUS11\_DATA\DATA**) e dos dicionários de dados SXs (**\PROTHEUS11\_DATA\SYSTEM**).
- b) Os diretórios acima mencionados correspondem à **instalação padrão** do Protheus, portanto, devem ser alterados conforme o produto instalado na empresa.
- c) Essa rotina deve ser executada em **modo exclusivo**, ou seja, nenhum usuário deve estar utilizando o sistema.
- d) Se os dicionários de dados possuírem índices personalizados (criados pelo usuário), antes de executar o compatibilizador, certifique-se de que estão identificados pelo *nickname*. Caso o compatibilizador necessite criar índices, irá adicioná-los a partir da ordem original instalada pelo Protheus, o que poderá sobrescrever índices personalizados, caso não estejam identificados pelo *nickname*.
- e) O compatibilizador deve ser executado com a **Integridade Referencial desativada\***.

ര

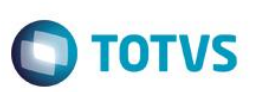

#### **Atenção**

**O procedimento a seguir deve ser realizado por um profissional qualificado como Administrador de Banco de Dados (DBA) ou equivalente!** 

**A ativação indevida da Integridade Referencial pode alterar drasticamente o relacionamento entre tabelas no banco de dados. Portanto, antes de utilizá-la, observe atentamente os procedimentos a seguir:**

- i. No **Configurador (SIGACFG)**, veja **se a empresa utiliza** Integridade Referencial, selecionando a opção **Integridade/Verificação (APCFG60A)**.
- ii. Se **não há** Integridade Referencial **ativa**, são relacionadas em uma nova janela todas as empresas e filiais cadastradas para o sistema e nenhuma delas estará selecionada. Neste caso, **E SOMENTE NESTE, não é necessário** qualquer outro procedimento de **ativação ou desativação** de integridade, basta finalizar a verificação e aplicar normalmente o compatibilizador, conforme instruções.
- iii. **Se há** Integridade Referencial **ativa** em **todas as empresas e filiais**, é exibida uma mensagem na janela **Verificação de relacionamento entre tabelas**. Confirme a mensagem para que a verificação seja concluída, **ou**;
- iv. **Se há** Integridade Referencial **ativa** em **uma ou mais empresas**, que não na sua totalidade, são relacionadas em uma nova janela todas as empresas e filiais cadastradas para o sistema e, somente, a(s) que possui(em) integridade está(arão) selecionada(s). Anote qual(is) empresa(s) e/ou filial(is) possui(em) a integridade ativada e reserve esta anotação para posterior consulta na reativação (ou ainda, contate nosso Help Desk Framework para informações quanto a um arquivo que contém essa informação).
- v. Nestes casos descritos nos itens **"iii"** ou **"iv", E SOMENTE NESTES CASOS**, é necessário **desativar** tal integridade, selecionando a opção **Integridade/ Desativar (APCFG60D)**.
- vi. Quando desativada a Integridade Referencial, execute o compatibilizador, conforme instruções.
- vii. Aplicado o compatibilizador, a Integridade Referencial deve ser reativada, **SE E SOMENTE SE tiver sido desativada**, através da opção **Integridade/Ativar (APCFG60)**. Para isso, tenha em mãos as informações da(s) empresa(s) e/ou filial(is) que possuía(m) ativação da integridade, selecione-a(s) novamente e confirme a ativação.

#### **Contate o Help Desk Framework EM CASO DE DÚVIDAS!**

1. Em **ByYou Smart Client** (se versão 11), digite **U\_UDTIIQIL** no campo **Programa Inicial**.

#### **Importante**

Para a correta atualização do dicionário de dados, certifique-se que a data do compatibilizador seja igual ou superior a 12/02/2014.

- 2. Clique em **OK** para continuar.
- 3. Depois da confirmação, é exibida uma tela para a seleção da empresa em que o dicionário de dados será modificado.
- 4. Ao confirmar, é exibida uma mensagem de advertência sobre o *backup* e a necessidade de sua execução em **modo exclusivo**.

- **O** TOTVS
- 5. Clique em **Processar** para iniciar o processamento. O primeiro passo da execução é a preparação dos arquivos. É apresentada uma mensagem explicativa na tela.
- 6. Em seguida, é exibida a janela **Atualização concluída** com o histórico (*log*) de todas as atualizações processadas. Nesse *log* de atualização são apresentados somente os campos atualizados pelo programa. O compatibilizador cria os campos que ainda não existem no dicionário de dados.
- 7. Clique em **Gravar** para salvar o histórico (*log*) apresentado.
- 8. Clique em **OK** para encerrar o processamento.

### **Atualizações do Compatibilizador**

- 1. Criação de **Campos** no arquivo **SX3 – Campos**:
	- Tabela EYJ Dados Compl. De Produtos:

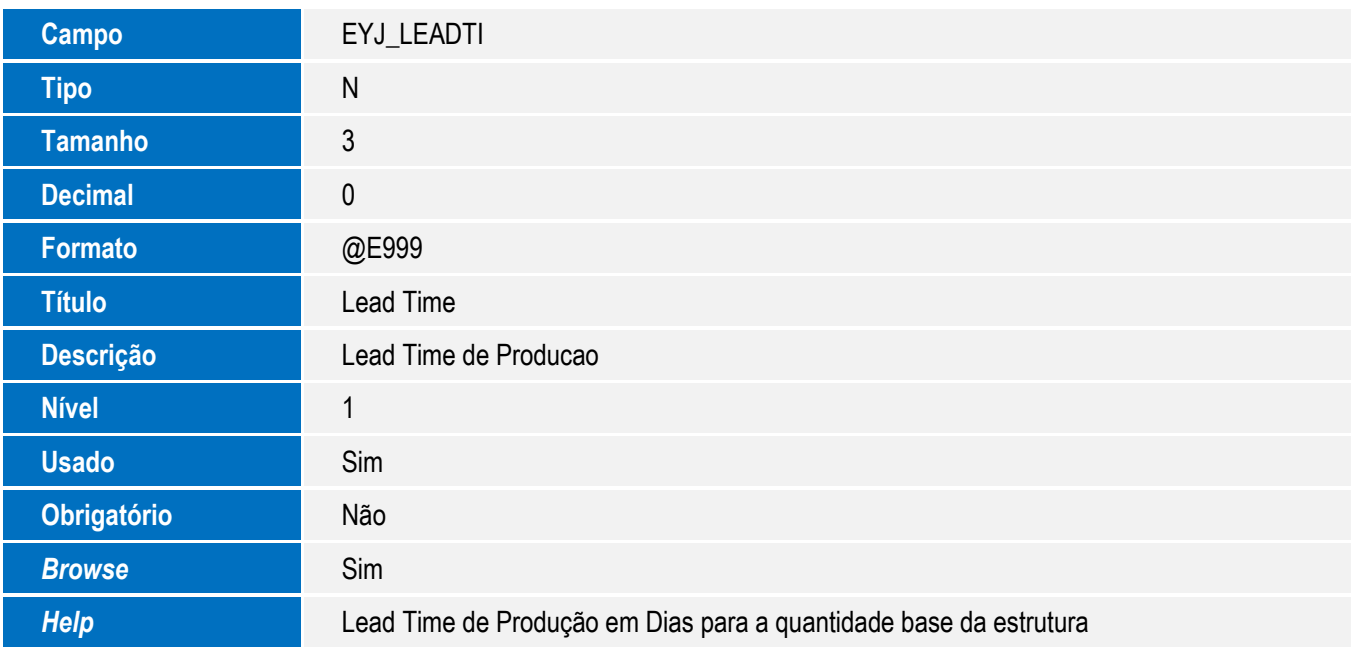

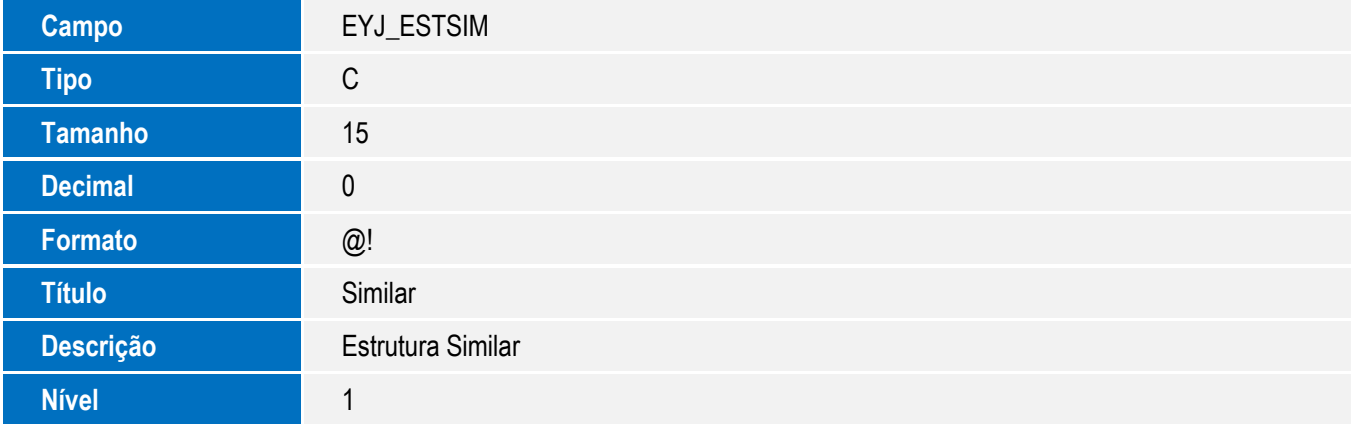

 $\odot$ 

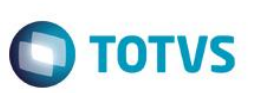

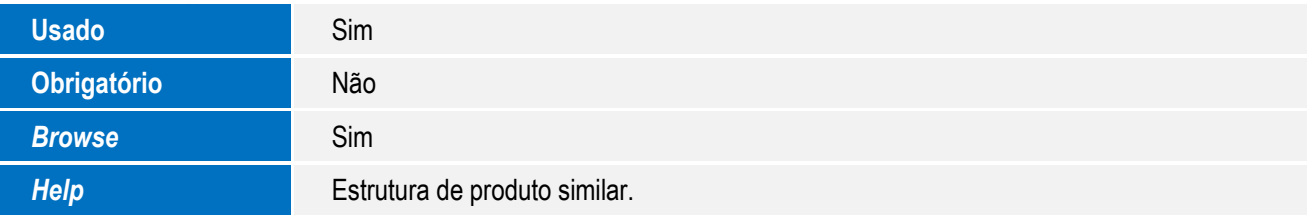

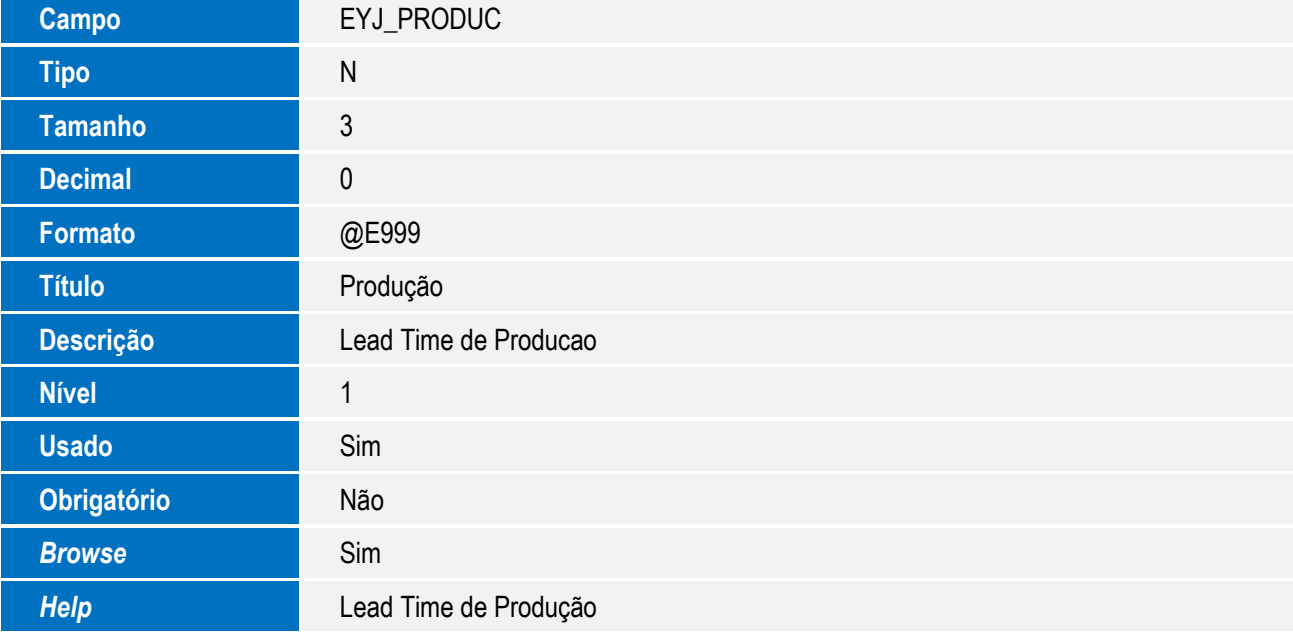

Tabela EDC – Estrutura Por Produto:

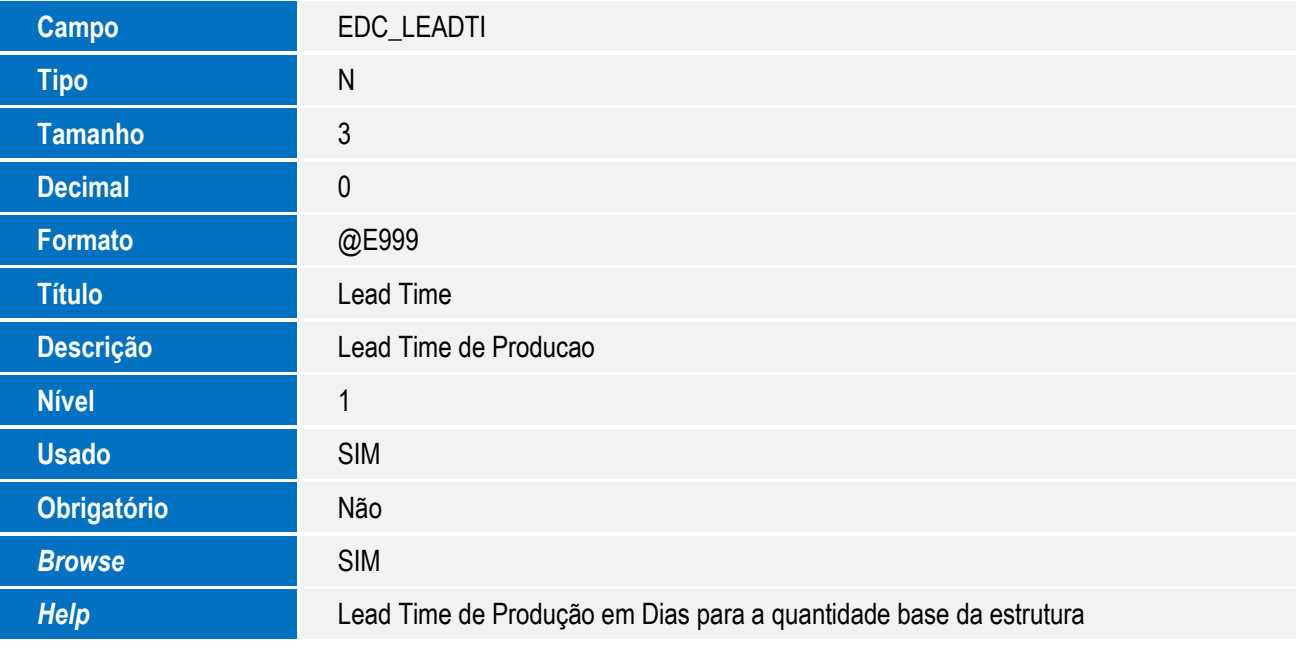

Este documento é de propriedade da TOTVS. Todos os direitos

**Lesse** 

 $\bullet$ 

**Este** 

document

é de propriedade da TOTVS. Todos os direitos reservados.

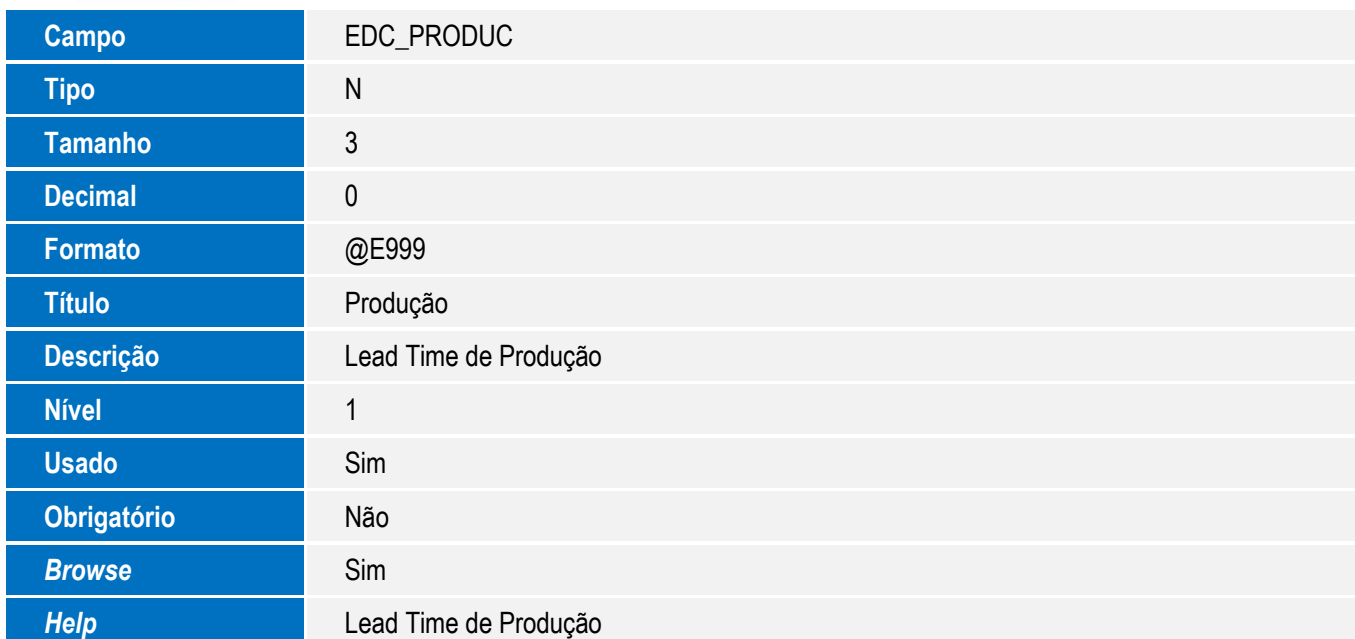

**TOTVS** 

### **Procedimento para Utilização**

#### **Pré-Requisitos:**

- Possuir um ato concessório cadastrado no módulo **SIGAEDC** na opção Atualização/Ato concessório/Manutenção.
- Ter um Pourchase Order (P.O.), incluir o Desembaraço para o processo.
- No modulo **SIGAEEC,** possuir um pedido de exportação e gerar o embarque para o processo.
- Habilitar os parâmetros:
	- $\circ$  **MV\_EIC\_EDC** = (.T.)
	- o **MV\_EEC\_EDC** = (.T.)

#### **Sequência 01:**

- 1. No modulo Easy Drawback Control (SIGAEDC),acesse Atualização/Tabelas/Produtos Export e Clique e, alterar.
- 2. Na lista de Produtos, selecionar o item, e use a opção Ação Relacionadas/Dados Comp. De Produtos.
- 3. Selecionar a aba Dados Compl. Prod. e mudar o valor do campo Lead Time (EYJ\_LEADTI), exemplo(20).
- 4. Clique em confirmar para salvar o cadastro de Produtos.

### **Sequência 02:**

- 1. No modulo Easy Export Control (SIGAEEC), acesse Atualização/Embarque/Manutenção e clique em alterar.
- 2. Clique em Ações Relacionadas e depois em Pedidos será exibido a tela para adicionar o item na embarcação, na inclusão do item de Drawback preencha as informações nos campos registro de exportação RE (EE9\_RE) e Ato Concessório (EE9\_ATOCON).
- 3. Clique em Confirmar para salvar o embarque feito para o processo de DrawBack.

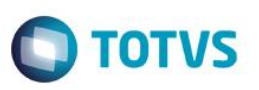

4. Depois deste processo, o sistema validará a diferença entre a data de emissão da nota fiscal de importação (Nota de Entrada) e a nota fiscal de exportação (Nota de Saída), verificando a data é maior ou igual ao Lead time cadastrado para o item exportado.

### **Informações Técnicas**

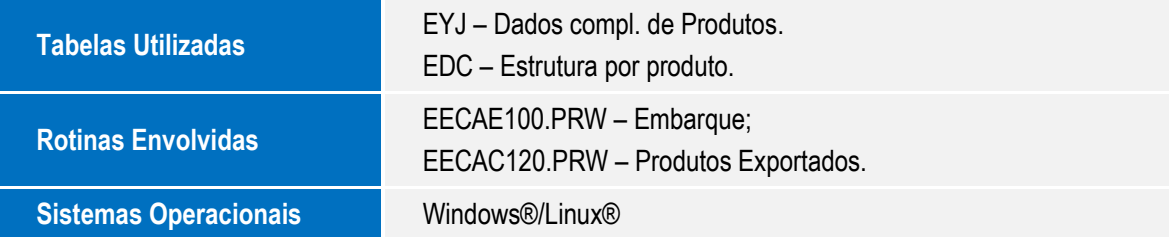